# How to Pay an Invoice with a Credit Card or eCheck:

You've registered for a seminar by invoice and are now ready to pay that invoice with a credit card or bank transfer. Here's how to do so.

Step 1. Log into the database

https://enroll.tjctc.org/

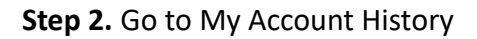

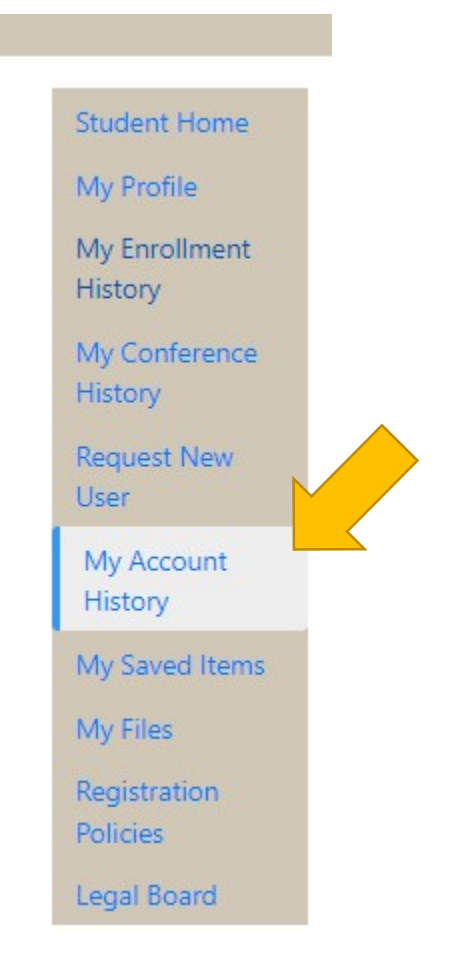

This will list your full transaction history.

Step 3. Click on the transaction number for the invoice you want to pay.

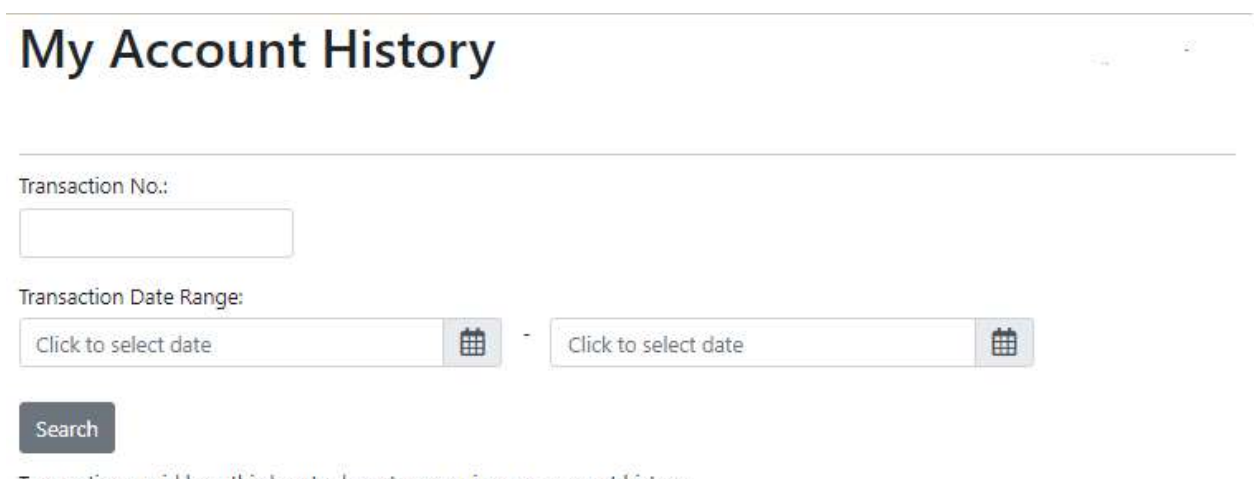

Transactions paid by a third party do not appear in your account history.

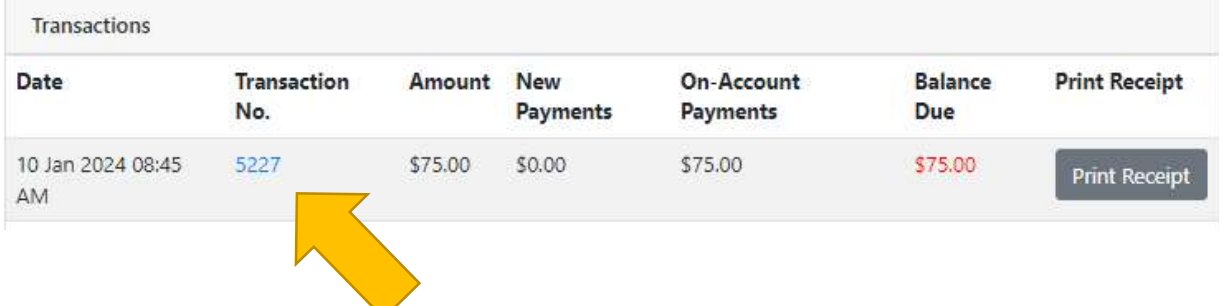

This will open the individual transaction.

Step 4. Click on the blue button that says "Pay Invoices"

## **Transaction Details**

Transaction No.: 5227

Date: Jan 10, 2024 08:45:54 AM

### Registering in 10 Hour Justice of the Peace Seminar - Bee Caves

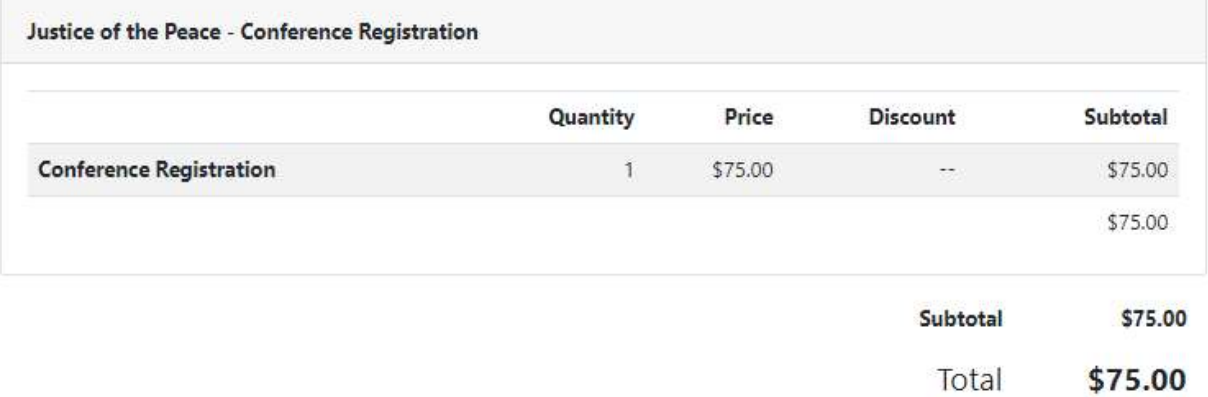

officers.

 $\mathbf{r}_i$ 

#### **Settlements**

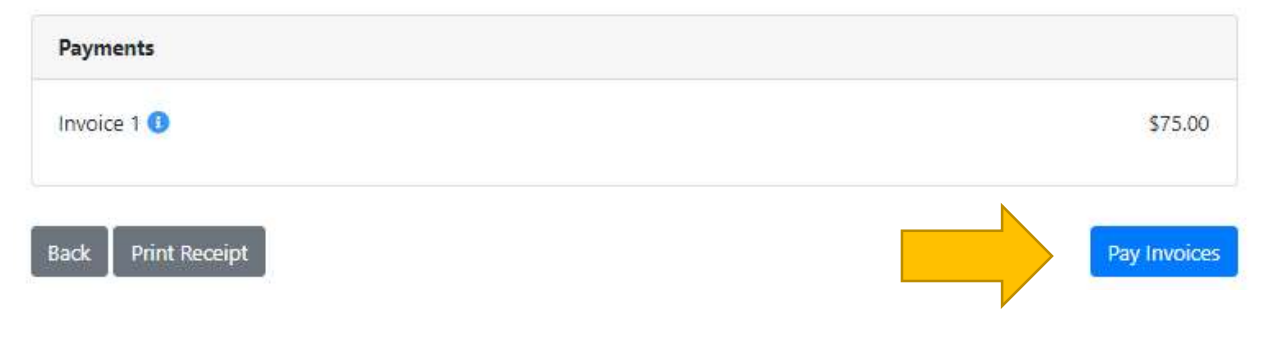

Step 5. Review the payment amount and click on the blue button "Continue to Payment".

## **Enter Invoice Payments**

Enter the amount that you wish to pay for each invoice.

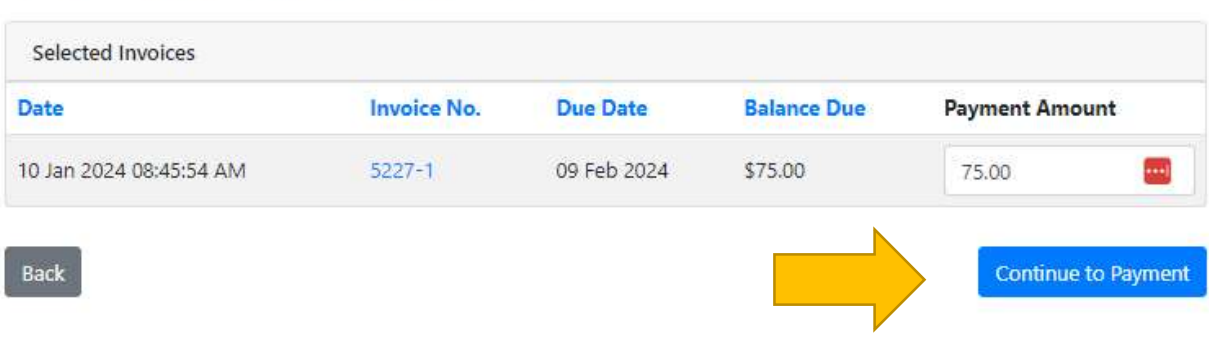

Step 6. You can now choose Credit Card or eCheck and proceed with payment.

## **Invoice Payment**

Sonya Rahrovi

sr41@txstate.edu - X000004

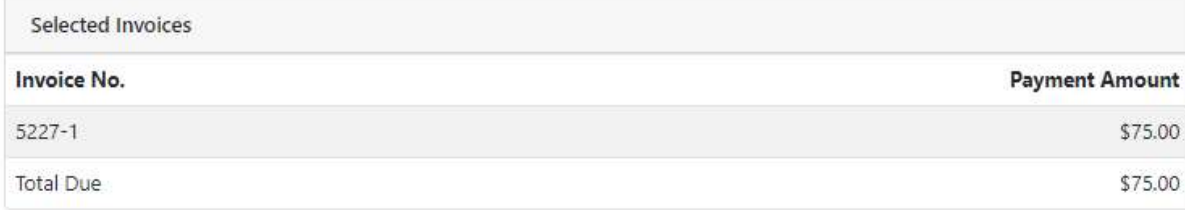

#### Select a payment method:\*

Credit Card eCheck

After clicking Continue Checkout, you will be redirected to another page to complete your purchase securely.

### **Policy Confirmation**

#### Waitlist

Every program has a limited number of attendees that can register. If a program is full, you can register to be put on the waitlist. The waitlist is organized by when you register. If and when spots in a program open up, they will be filled from the waitlist in the order

 $\Box$  I have read and understand the drop, transfer, refund, security, and privacy policies and approve the settlement of any amount owing with my chosen payment method. \*

Print Registration Policies

**Back** 

Continue Checkout

 $\omega$ 

∎

 $\ddot{}$ 

Required fields are indicated by \*.